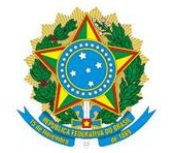

# DICAS PARA CRIAÇÃO E ORGANIZAÇÃO DO GOOGLE CLASSROOM - 2021

Equipe Pedagógica – NuPe IFC Araquari

Neste material você encontrará dicas e orientações para criação de turma, link fixo do Google Meet para encontros síncronos, redefinição de configurações, formas de ingresso de participantes na turma, opções de postagens, como arquivar turmas inativas e sugestão de postagem no mural com mensagem para recepção dos estudantes.

# CRIAÇÃO DA TURMA

Para criar uma turma, acesse a plataforma do Google Classroom.

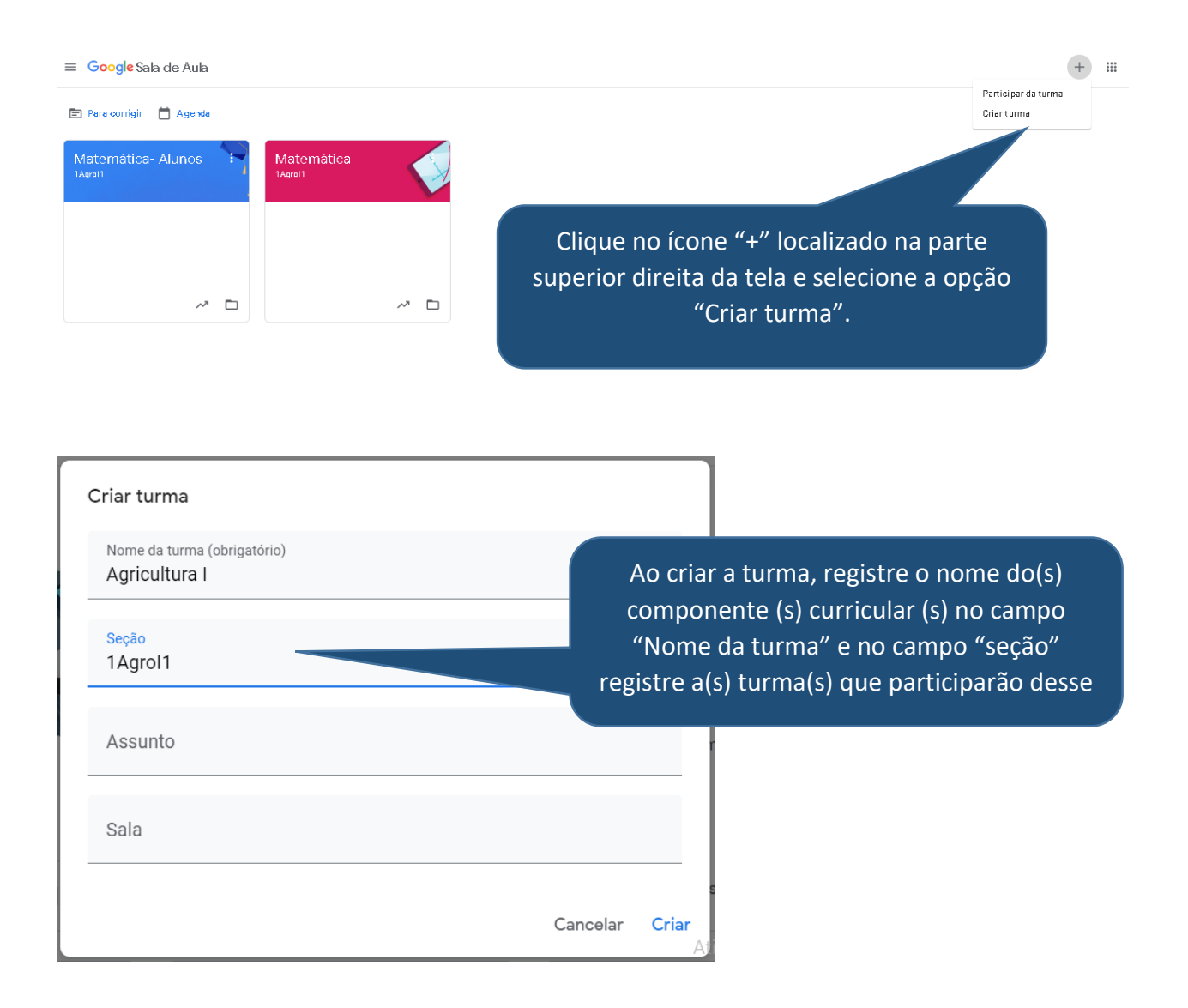

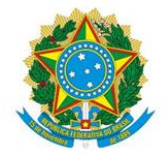

# **LINK FIXO PARA ENCONTROS SÍNCRONOS**

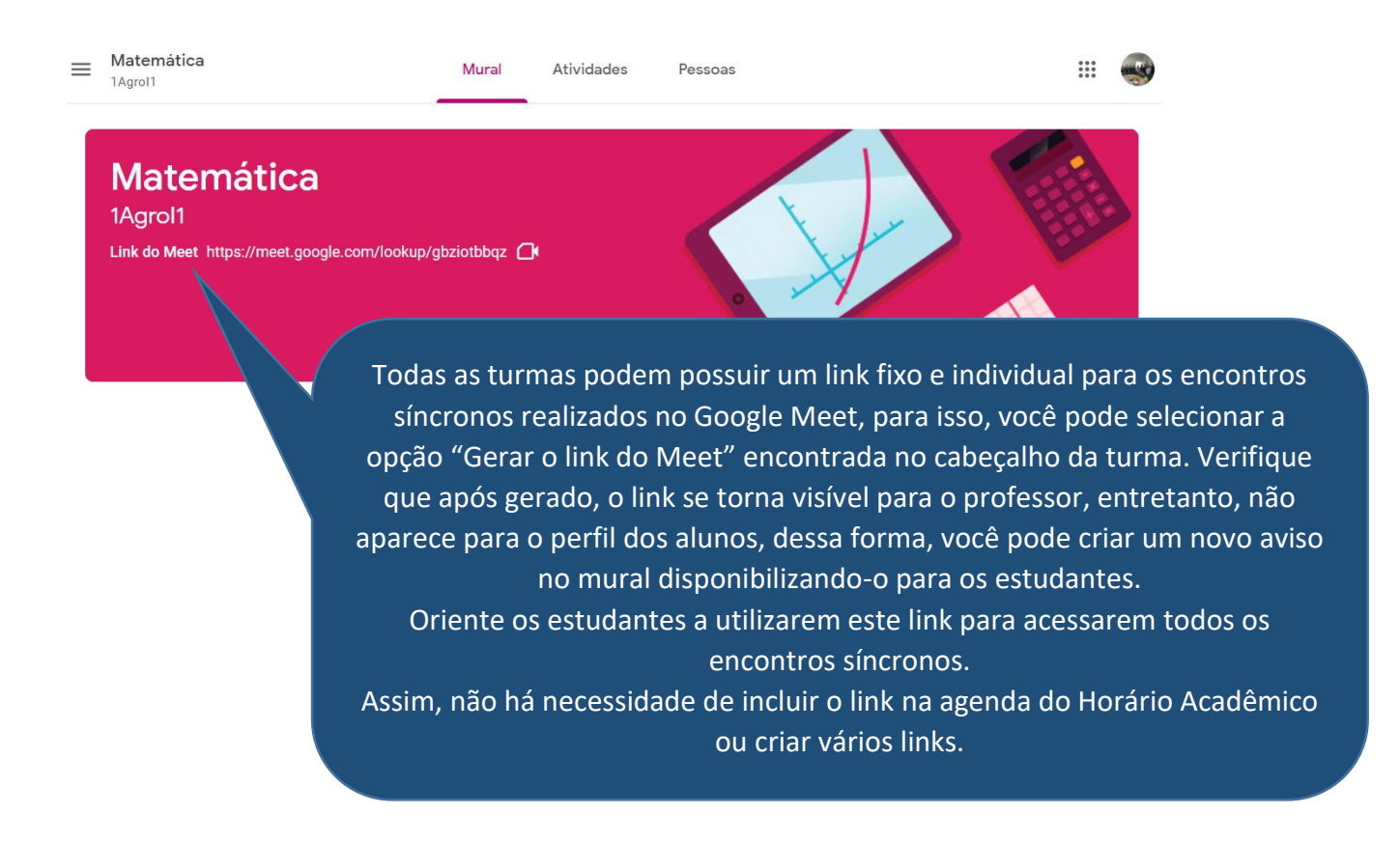

# DESATIVAR NOTIFICAÇÕES DO MURAL

Para acessar as configurações da turma, clique no ícone de engrenagem localizado no canto superior direito da tela, e após as alterações serem realizadas, clique em salvar.

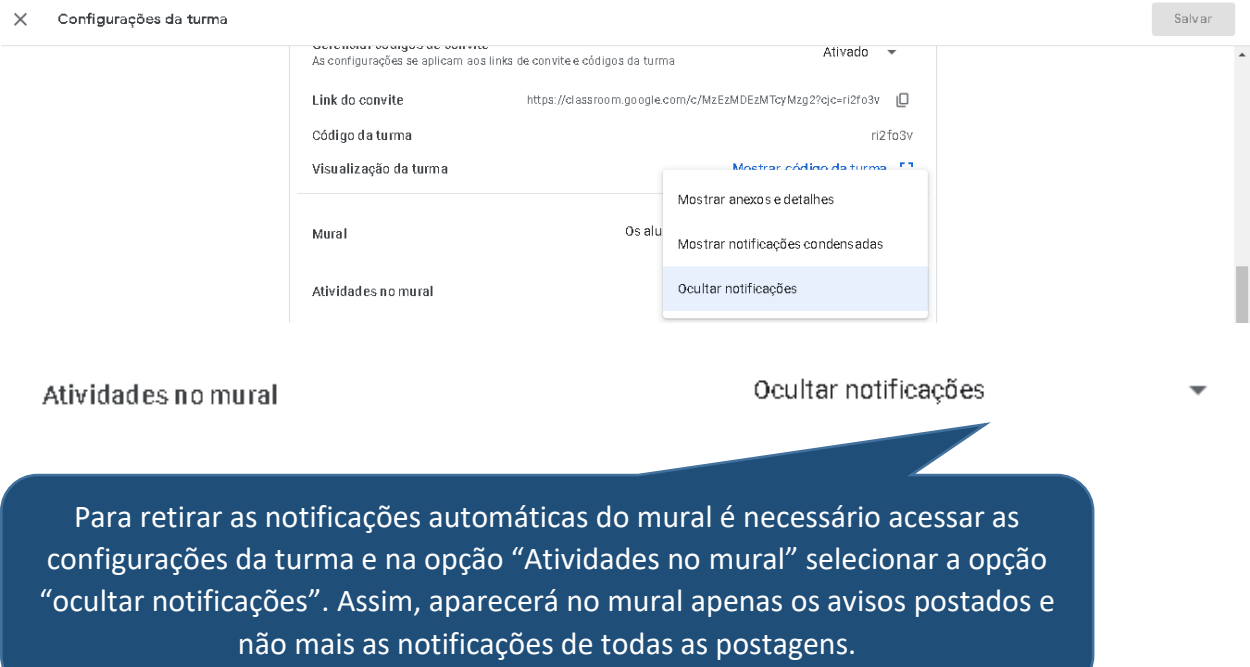

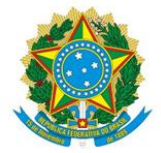

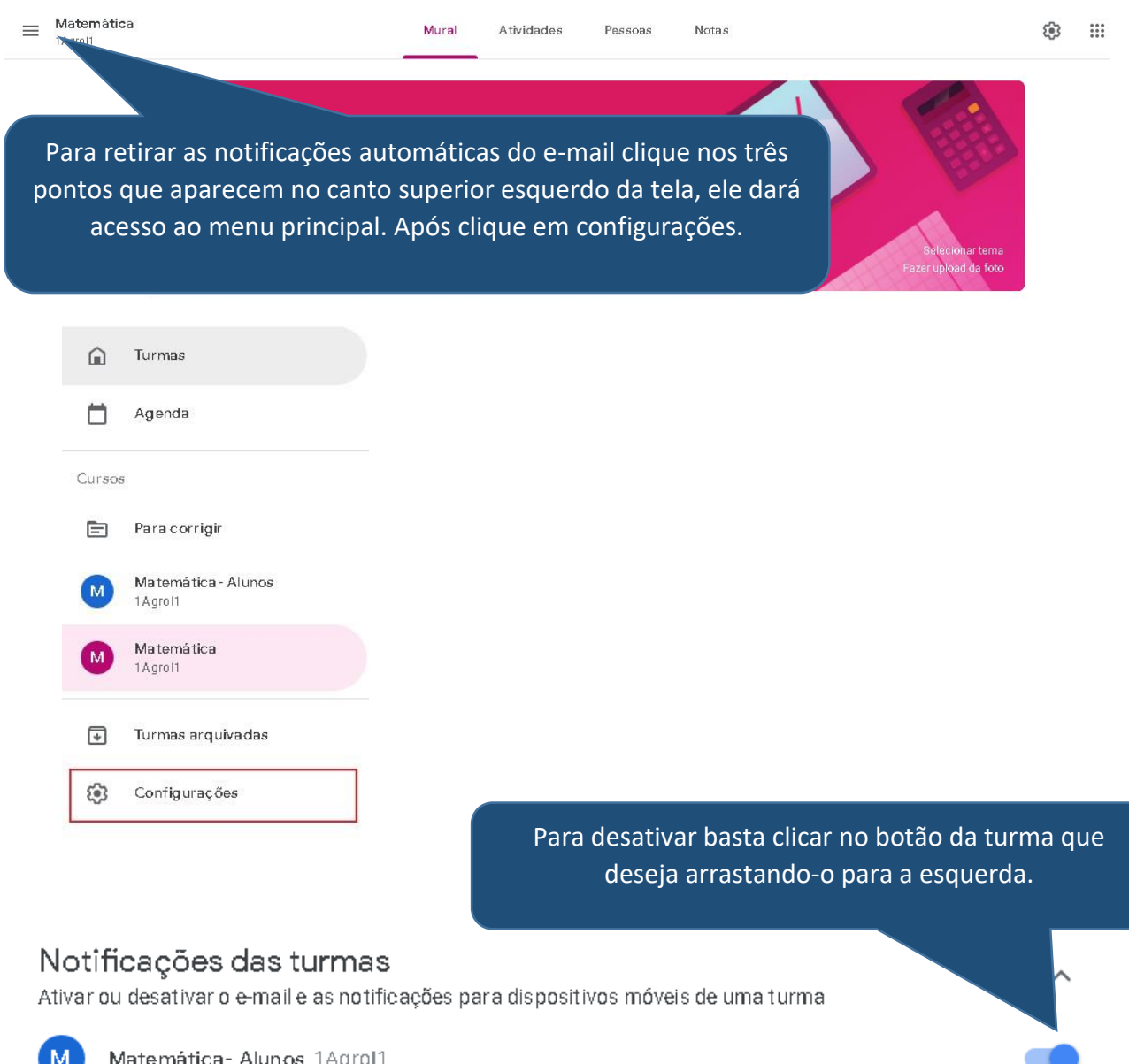

# Notificações das turmas

Ativar ou desativar o e-mail e as notificações para dispositivos móveis de uma turma

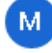

Matemática- Alunos 1Agrol1

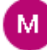

Matemática 1Agrol1

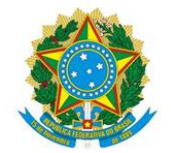

# **CONVIDAR PARTICIPANTES**

O ingresso na turma virtual pode ocorrer de três maneiras:

O professor envia um convite através do e-mail;

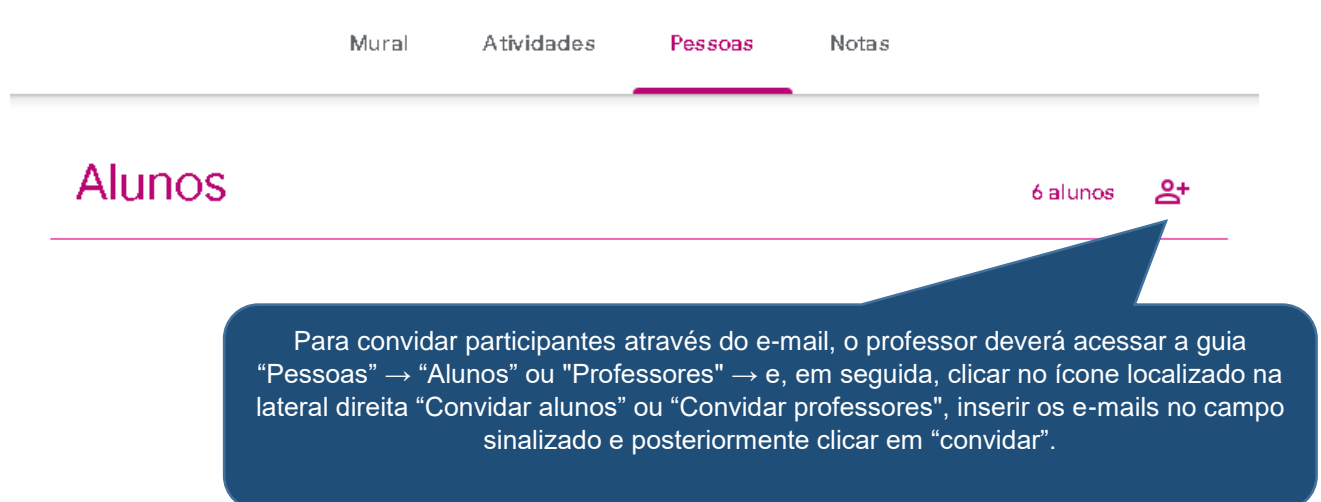

Através do código da turma;

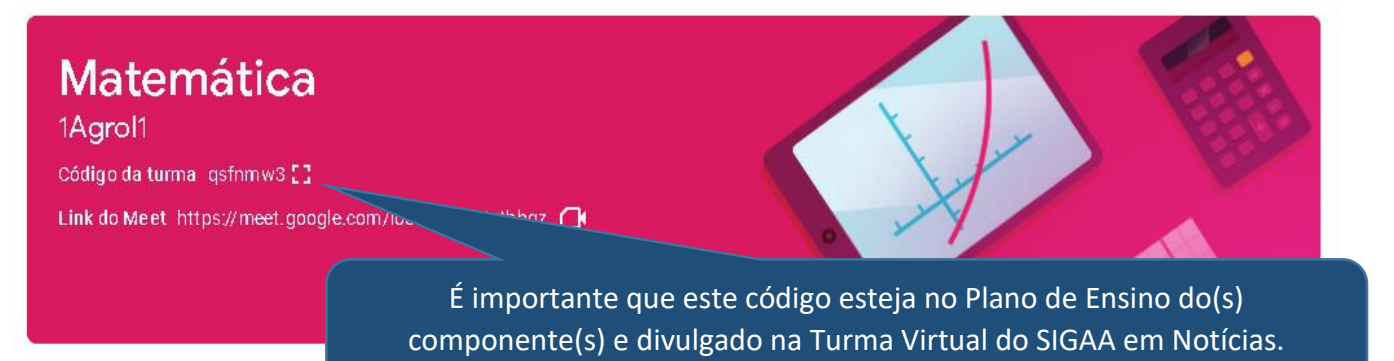

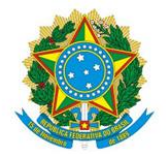

Link de convite.

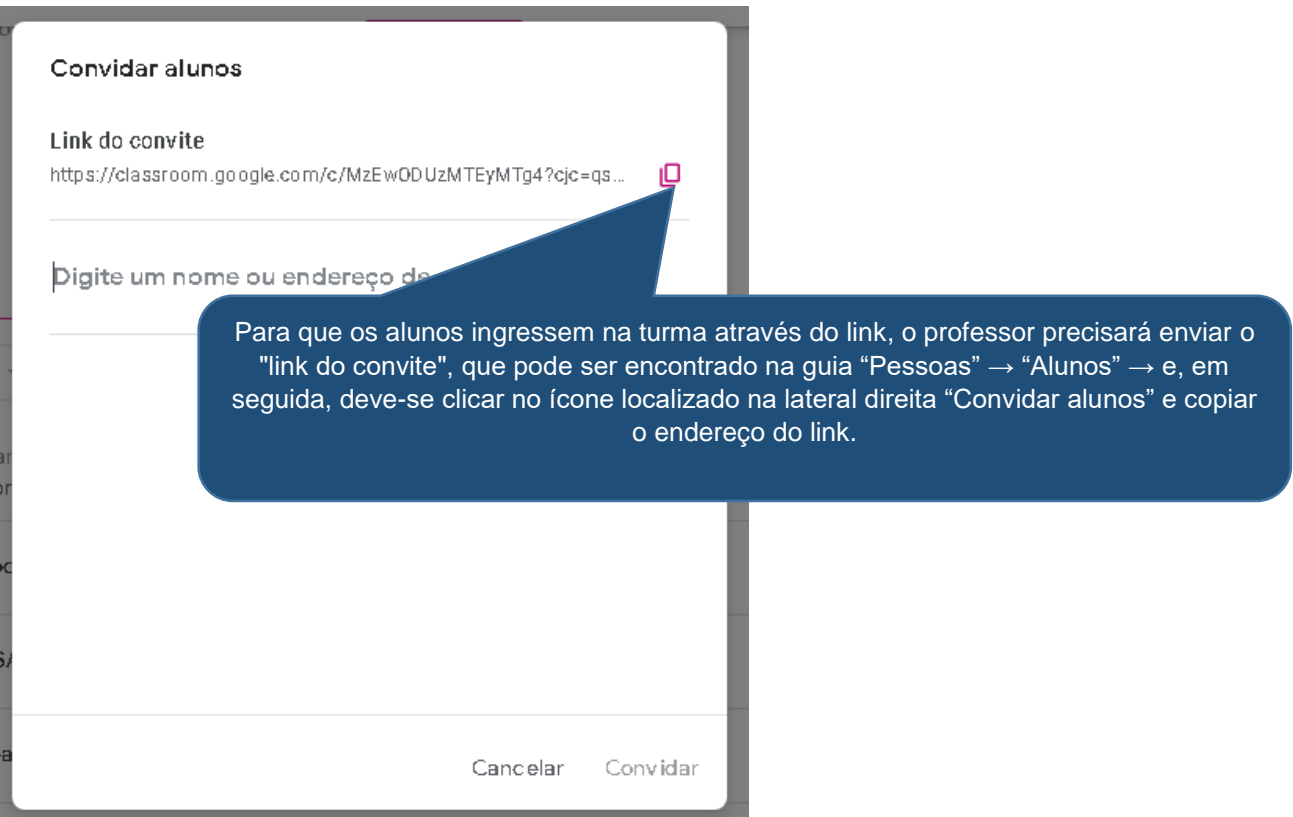

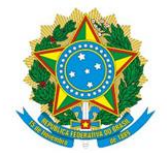

# **ORGANIZAÇÃO DAS ATIVIDADES E TÓPICOS**

 $\overline{3}$ 

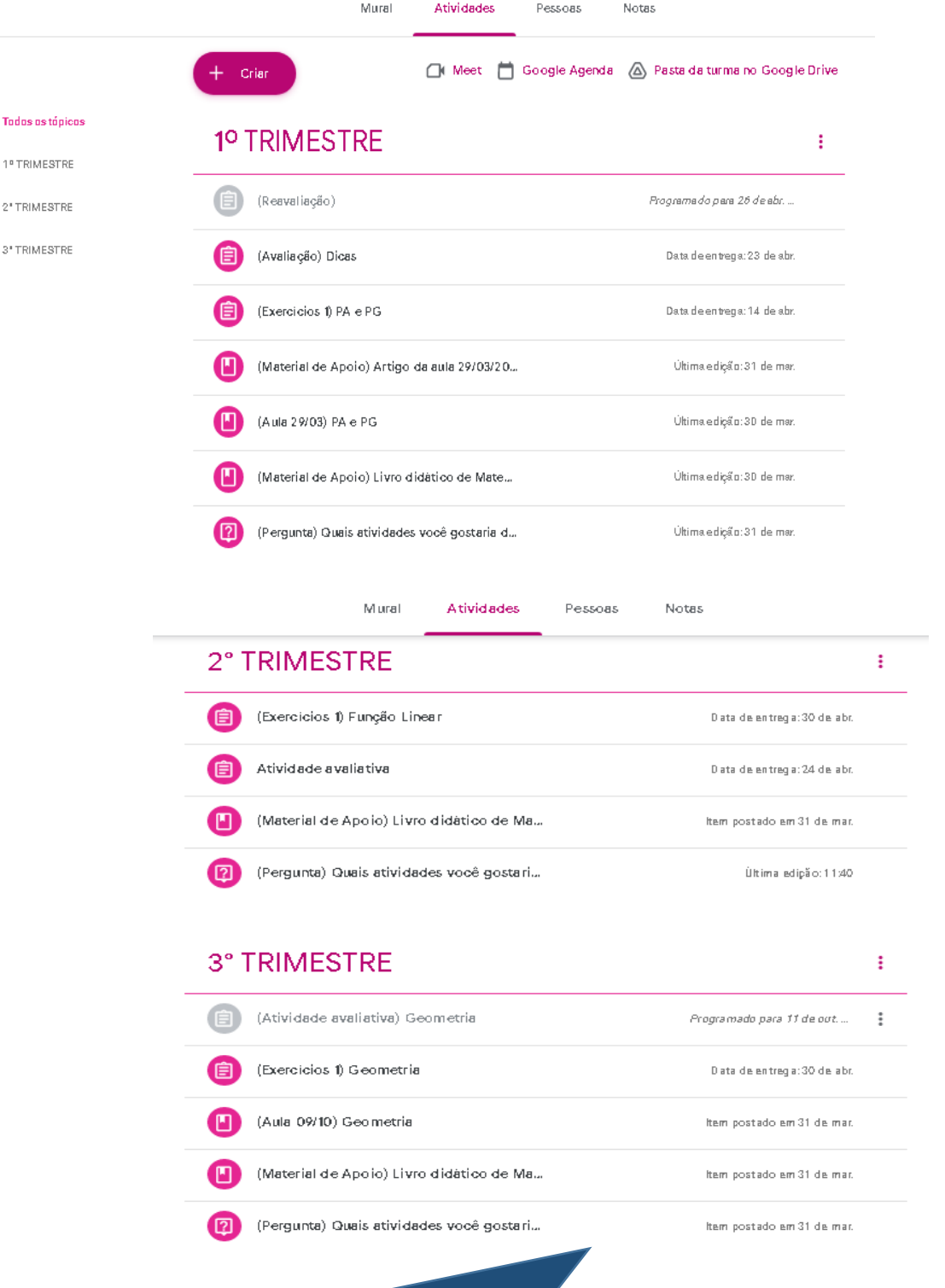

Nos Cursos Técnicos Integrados, é importante que o Classroom seja organizado do seguinte modo: Os tópicos representarão os Trimestres e as postagens indicarão o tipo de atividade (Avaliação, pergunta, material de apoio...), sendo renomeadas com o tipo de atividade e o conteúdo abordado. Exemplo: (Avaliação 1) PA, PG e Função Afim.

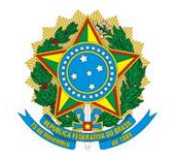

# **TIPOS DE ATIVIDADES**

Para criar atividades acesse a guia "Atividades" e em seguida clique em "Criar", e escolha a opção de atividade que deseja.

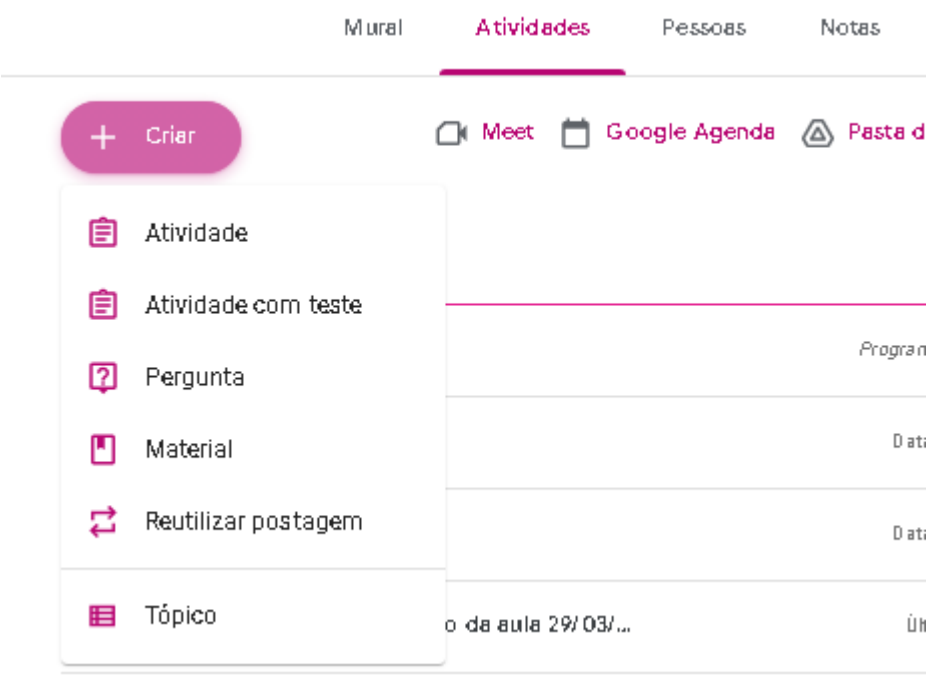

Atividade

Esta opção possibilita inserir uma tarefa com campo de devolução, para que os alunos possam efetuar a entrega ao professor.

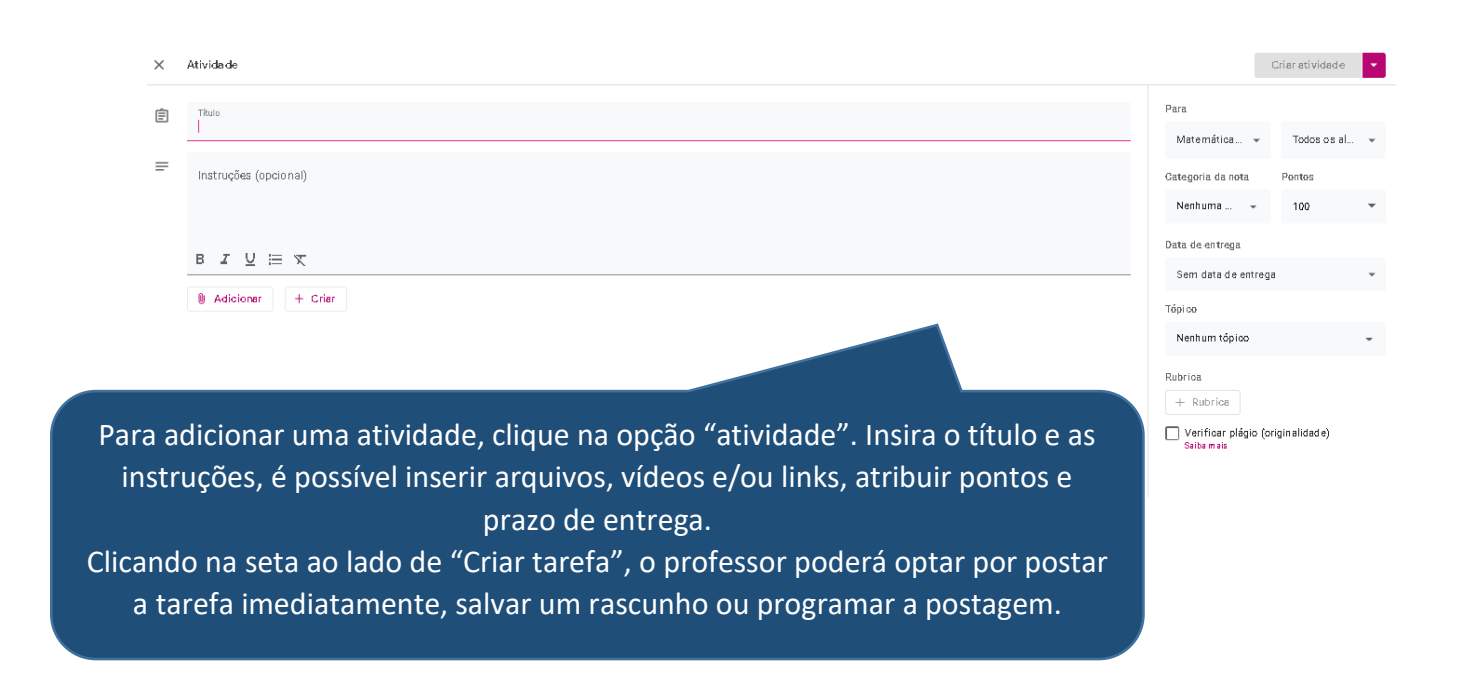

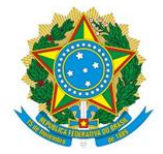

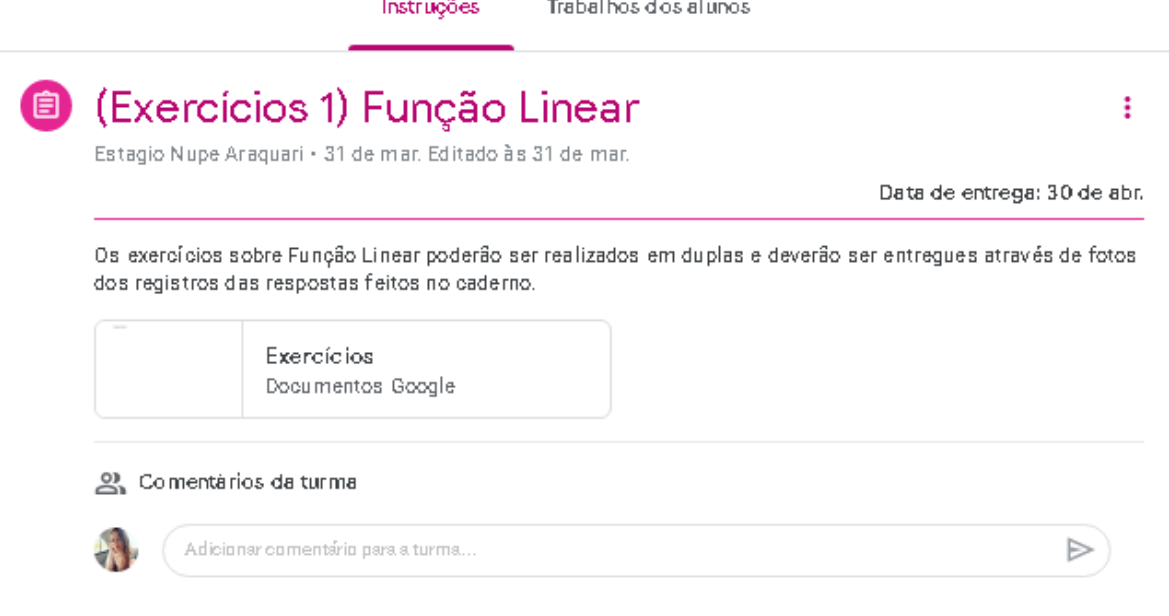

Atividade com teste

Nesta opção os passos são quase os mesmo da opção "Atividade", porém nesta modalidade é possível inserir formulários do Google como atividade.

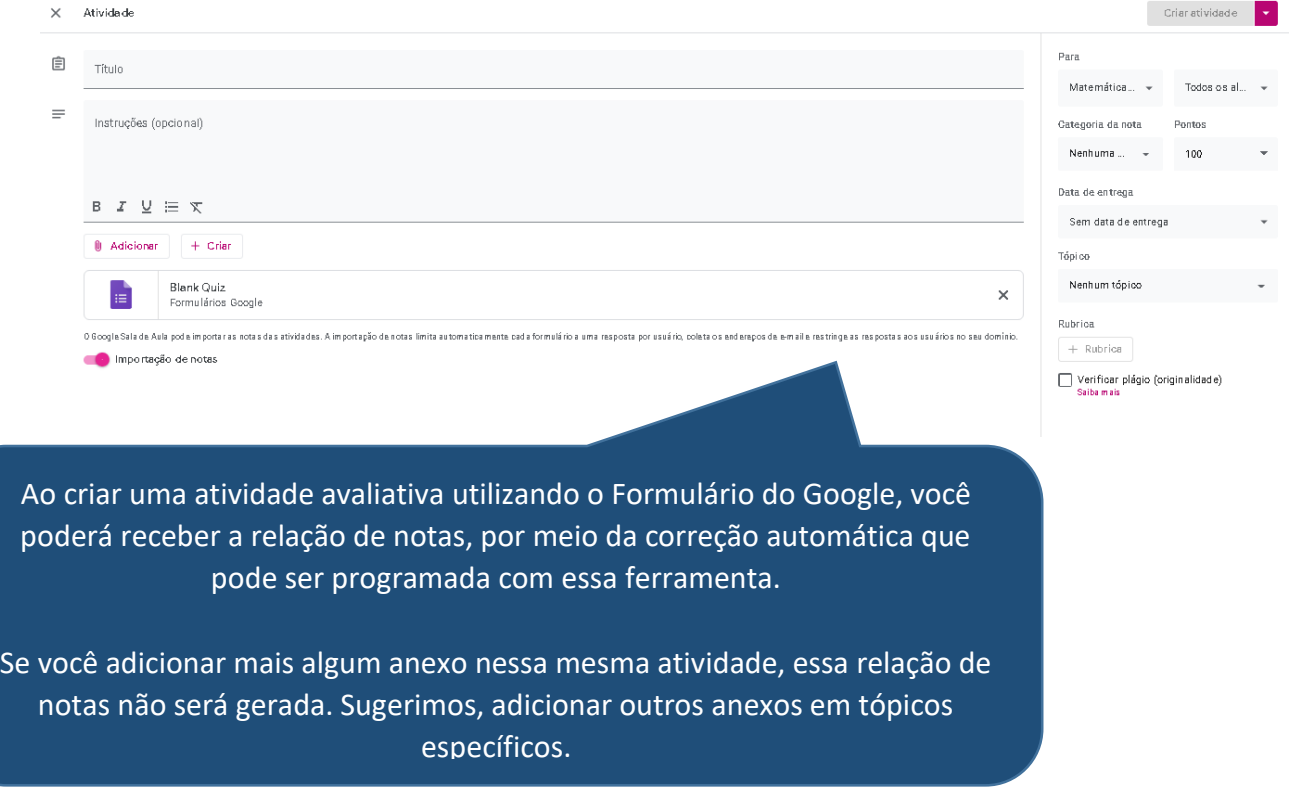

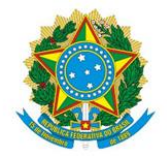

• Pergunta

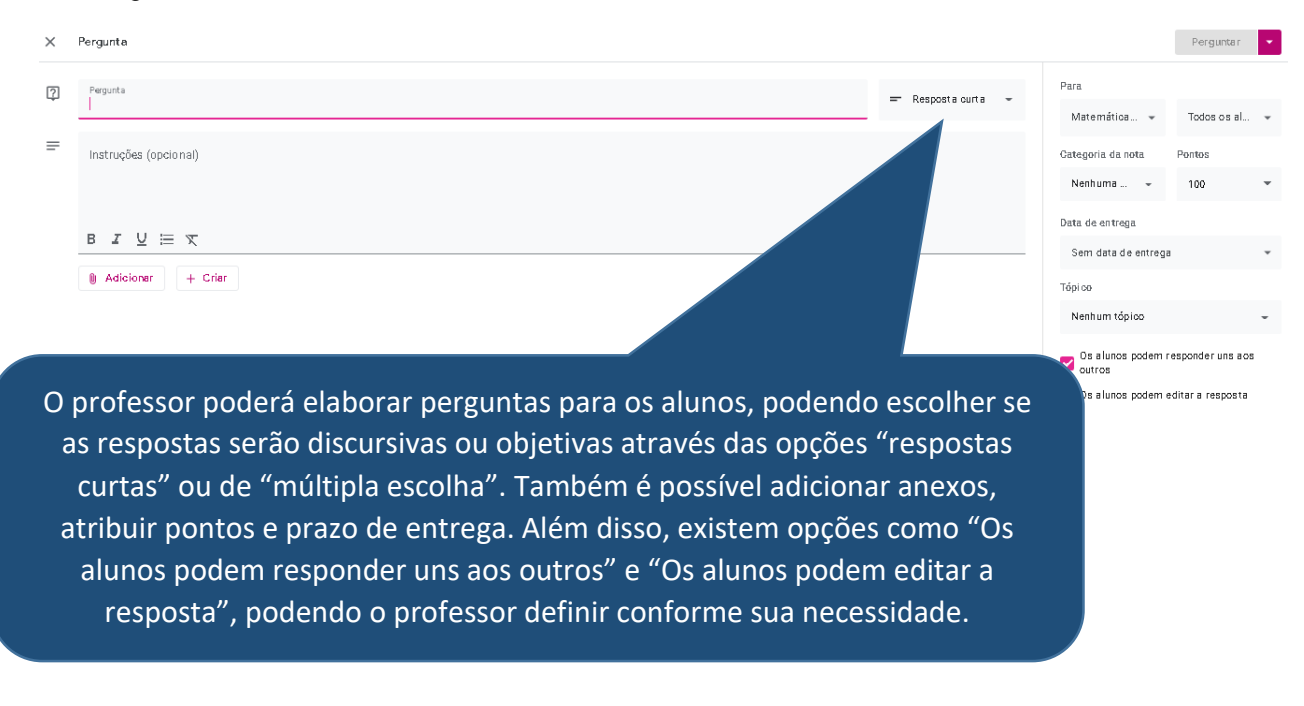

#### Material

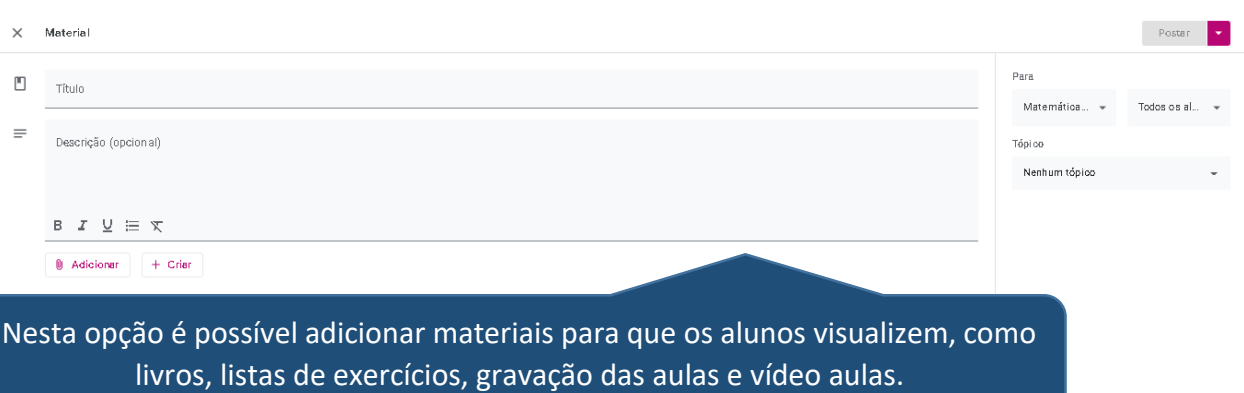

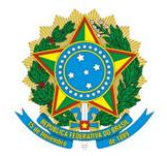

Reutilizar postagem

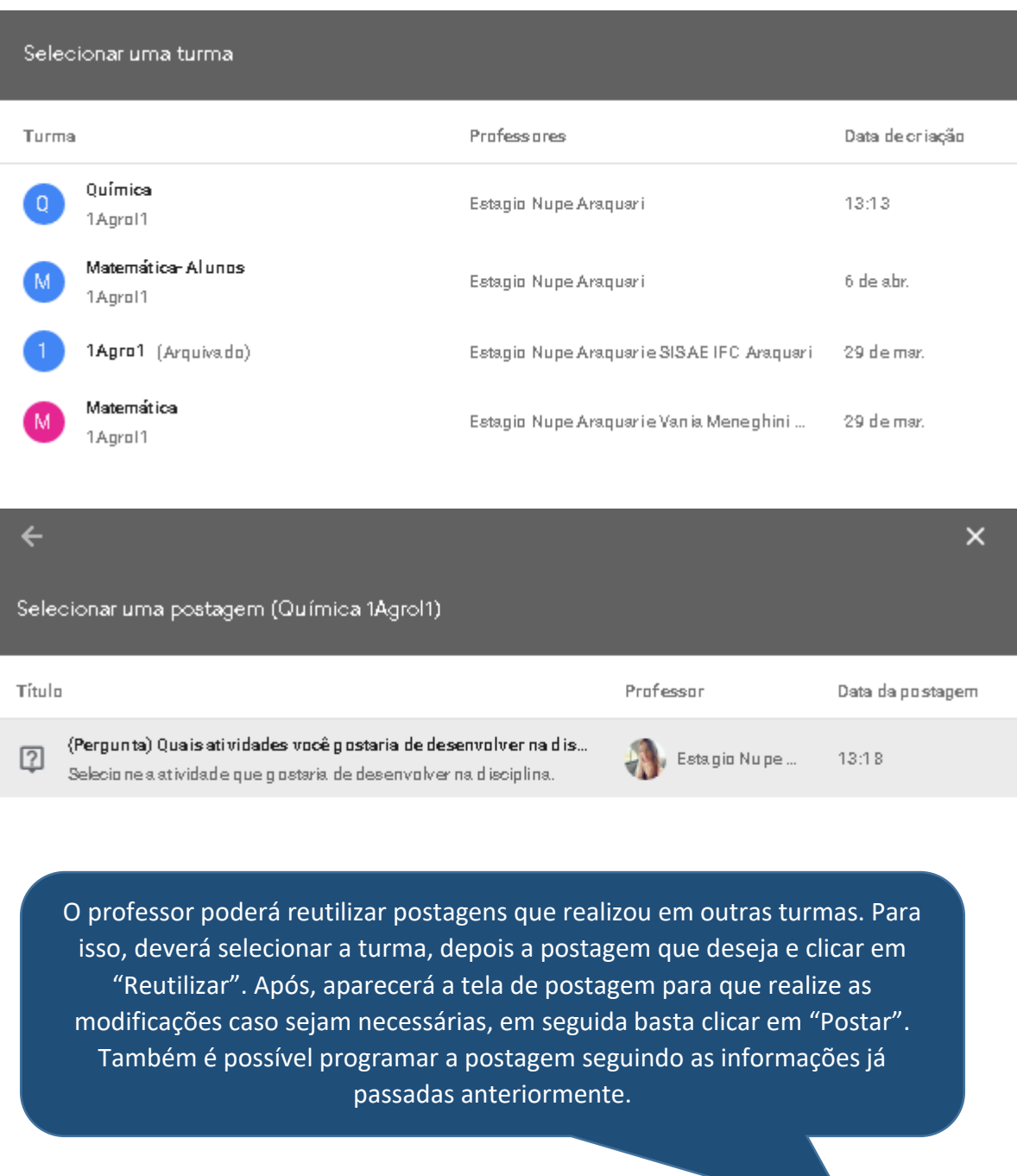

REUTILIZAR

 $\Box$  Criar novas cópias de todos os anexos

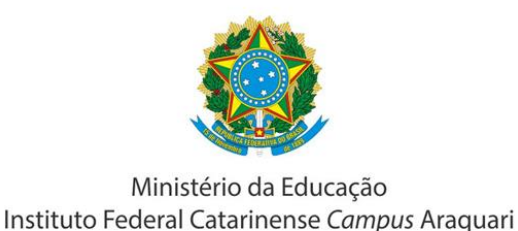

• Tópico

É utilizado para organização das atividades em módulos ou unidades.

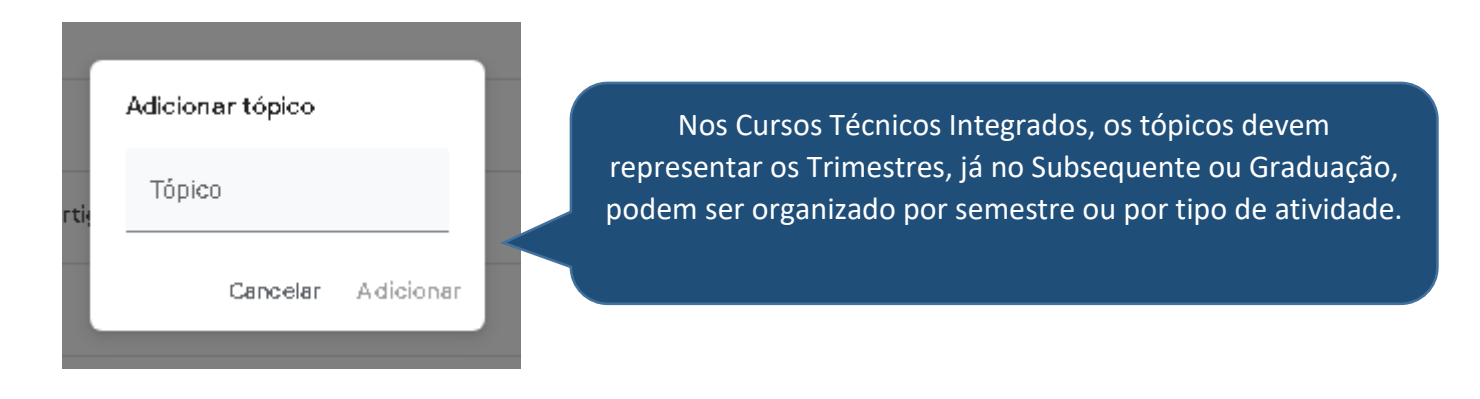

# **Postagem das aulas gravadas pelo Google Meet**

As aulas gravadas pelo Google Meet podem ser postadas como material no Google Classroom, para isso, basta copiar o link da gravação, que é enviada para o e-mail e também disponibilizada no drive. Desta forma, seu classroom será mais completo e acessível para consulta e retomada dos conteúdos pelos estudantes. Lembre-se de renomear como no exemplo: (Aula Síncrona) Introdução à Anatomia I

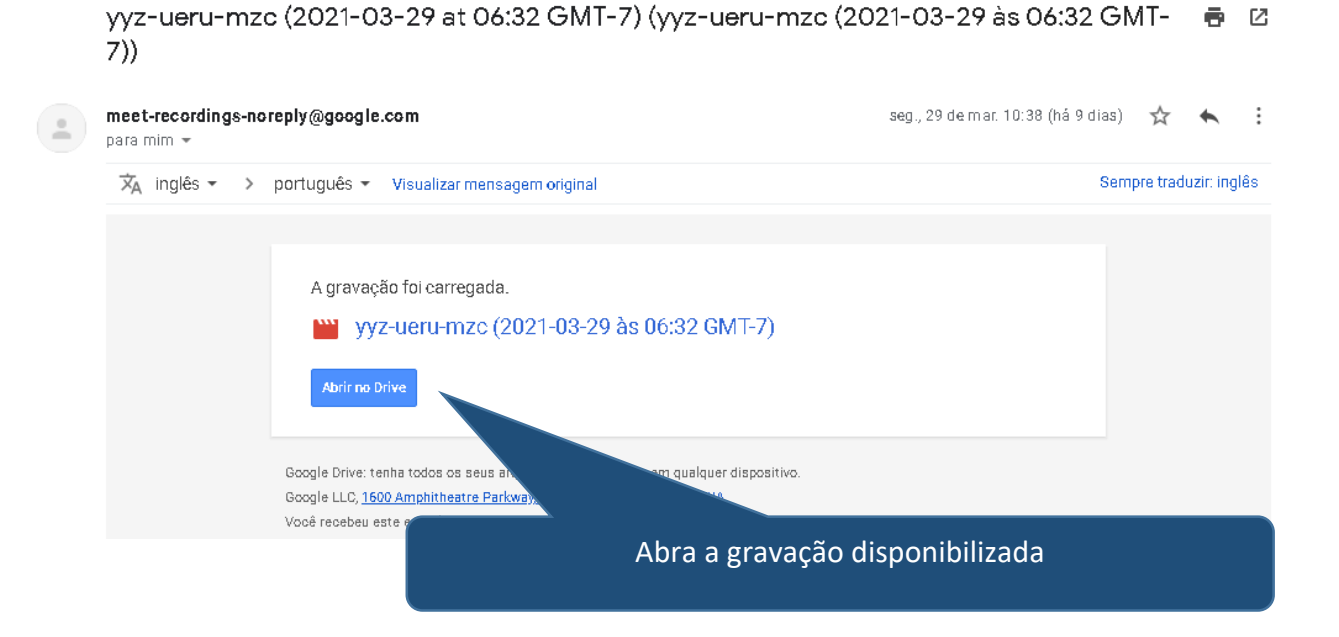

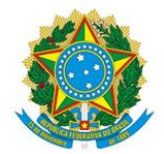

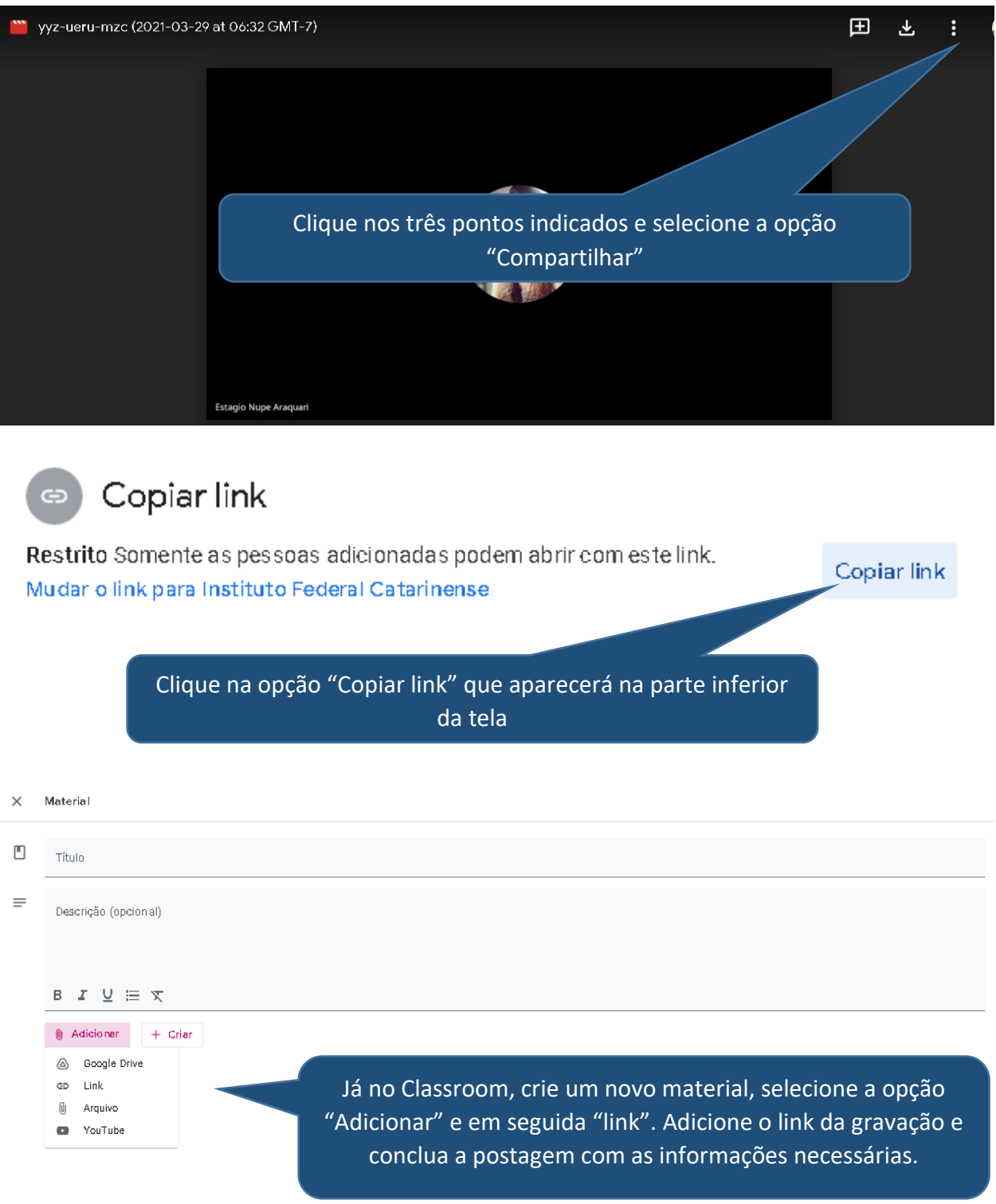

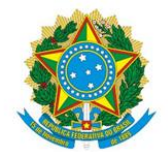

# Arquivar turmas inativas

Para a melhor organização e visualização dos alunos na plataforma, sugerimos que as turmas inativas (turmas de anos/semestres anteriores) sejam arquivadas pelos professores, pois assim, os alunos verão no menu principal apenas as disciplinas referentes ao ano letivo cursado, evitando confusões e deixando o espaço mais objetivo.

Ao arquivar uma disciplina, tanto o professor quanto os alunos poderão visualiza-la em "Turmas arquivadas" para uma posterior revisão ou consulta de materiais já estudados, entretanto, alterações só serão possíveis se a disciplina for restaurada. Os arquivos continuarão acessíveis no Google Drive.

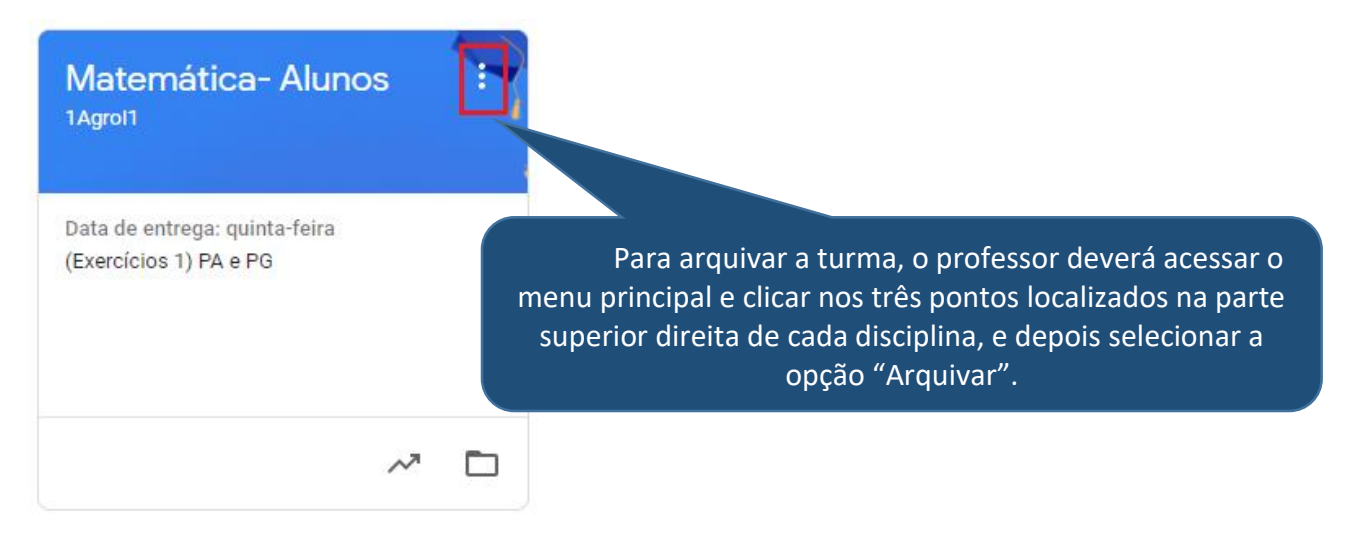

# SUGESTÃO DE MENSAGEM PARA A PRIMEIRA POSTAGEM NO MURAL

Professores, sugerimos que a primeira mensagem postada no mural das turmas seja de boas vindas e inclua um passo a passo para orientação aos estudantes sobre o classroom e as AERs.

## Sugestão para turmas do Ensino Médio

Caríssimos/as estudantes! Sejam bem vindos!

Você perceberá que organizamos as turmas do classroom por trimestre, com o objetivo de auxiliá-los a compreender rapidamente a dinâmica desta plataforma, possam localizar as atividades, os materiais de apoio, as gravações e acompanhar seu progresso diante da entrega de atividades.

Para que o processo educativo proporcione a todos muito aprendizado, também elaboramos um passo a passo do estudante para participação nas AERs nos cursos técnicos do IFC Campus Araquari:

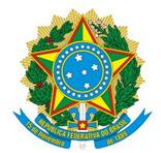

1 - Crie sua conta no SIGAA e acompanhe periodicamente as atualizações.

2 - Caso não tenha, crie um e-mail do gmail, sugerimos que este seja de uso exclusivo para os seus estudos.

3 - Utilize seu nome completo na apresentação do e-mail que será utilizado para a escola.

4 - Inclua uma foto sua (pode ser 3x4 ou foto aproximada) na apresentação do e-mail que está cadastrado na escola.

5 - Acesse diariamente a agenda dos encontros síncronos e das datas de entregas de atividades disponível no Horário Acadêmico, no site institucional.

6 - Esteja presente nas aulas síncronas, participe conforme orientação dos professores, tire dúvidas, aproveite esse momento.

7 - Acompanhe diariamente as disciplinas no Google Classroom, nele você encontrara os materiais da disciplina, gravação das aulas, informações para a realização das AERs, bem como efetuar a entrega de atividades.

8 - Em caso de dúvidas específicas, envie um e-mail para seu professor. Os e-mails podem ser consultados aqui mesmo no classroom.

9 - Em caso de dúvidas gerais, sobre o curso ou dificuldades diversas, você pode entrar em contato com a coordenação do seu curso através do e-mail

[agropecuaria.tec.araquari@ifc.edu.br](https://mail.google.com/mail/?view=cm&fs=1&to=agropecuaria.tec.araquari%40ifc.edu.br&authuser=0)

[informatica.tec.araquari@ifc.edu.br](https://mail.google.com/mail/?view=cm&fs=1&to=informatica.tec.araquari%40ifc.edu.br&authuser=0)

[quimica.tec.araquari@ifc.edu.br](https://mail.google.com/mail/?view=cm&fs=1&to=quimica.tec.araquari%40ifc.edu.br&authuser=0)

10 - Se preferir conversar com alguém da equipe do SISAE (Serviço Integrado de Suporte e Acompanhamento Educacional), sobre dúvidas diversas, utilize o Plantão de Atendimentos do SISAE, confira os dias, horários e link para acesso em [https://sisae.araquari.ifc.edu.br/plantao](https://sisae.araquari.ifc.edu.br/plantao-de-atendimentos-sisae/)[de-atendimentos-sisae/](https://sisae.araquari.ifc.edu.br/plantao-de-atendimentos-sisae/)

11 - Ajudem uns aos outros!

 $\sim$  Nenhum de nós sozinho é tão bom quanto todos nós juntos  $\sim$ 

# Sugestão turmas do subsequente e graduação

Caríssimos/as estudantes! Sejam bem vindos!

O classroom tem como objetivo auxiliá-los na realização das disciplinas neste período de AERs, nesta plataforma vocês poderão localizar as atividades, materiais de apoio, gravações e acompanhar seu progresso diante da entrega de atividades.

Para que o processo educativo proporcione a todos muito aprendizado, também elaboramos um passo a passo do estudante para participação nas AERs:

1 - Crie sua conta no SIGAA e acompanhe periodicamente as atualizações.

2 - Caso não tenha, crie um e-mail do gmail, sugerimos que este seja de uso exclusivo para os seus estudos.

3 - Utilize seu nome completo na apresentação do e-mail que será utilizado para os seus estudos.

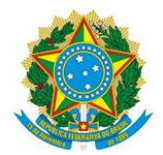

4 - Inclua uma foto sua (pode ser 3x4 ou foto aproximada) na apresentação do e-mail que está cadastrado.

5 - Acesse diariamente a agenda dos encontros síncronos e das datas de entregas de atividades para se organizar da melhor forma.

6 - Esteja presente nas aulas síncronas, participe conforme orientação dos professores, tire dúvidas, aproveite esse momento.

7 - Acompanhe diariamente as disciplinas no Google Classroom, nele você encontrara os materiais da disciplina, gravação das aulas, informações para a realização das AERs, bem como efetuar a entrega de atividades.

8 - Em caso de dúvidas específicas, envie um e-mail para seu professor. Os e-mails podem ser consultados aqui mesmo no classroom.

9 - Em caso de dúvidas gerais, sobre o curso ou dificuldades diversas, você pode entrar em contato com a coordenação do seu curso através do e-mail

[agrimensura.tec.araquari@ifc.edu.br](mailto:agrimensura.tec.araquari@ifc.edu.br)

[agronomia.grad.araquari@ifc.edu.br](https://mail.google.com/mail/?view=cm&fs=1&to=agronomia.grad.araquari%40ifc.edu.br&authuser=0)

[veterinaria.grad.araquari@ifc.edu.br](https://mail.google.com/mail/?view=cm&fs=1&to=veterinaria.grad.araquari%40ifc.edu.br&authuser=0)

[sistemasdeinformacao.grad.araquari@ifc.edu.br](https://mail.google.com/mail/?view=cm&fs=1&to=sistemasdeinformacao.grad.araquari%40ifc.edu.br&authuser=0)

[cienciasagricolas.grad.araquari@ifc.edu.br](https://mail.google.com/mail/?view=cm&fs=1&to=cienciasagricolas.grad.araquari%40ifc.edu.br&authuser=0)

[quimica.grad.araquari@ifc.edu.br](https://mail.google.com/mail/?view=cm&fs=1&to=quimica.grad.araquari%40ifc.edu.br&authuser=0)

[redes.grad.araquari@ifc.edu.br](https://mail.google.com/mail/?view=cm&fs=1&to=redes.grad.araquari%40ifc.edu.br&authuser=0)

10 - Se preferir conversar com alguém da equipe do SISAE (Serviço Integrado de Suporte e Acompanhamento Educacional), sobre dúvidas diversas, utilize o Plantão de Atendimentos do SISAE, confira os dias, horários

e link para acesso em <https://sisae.araquari.ifc.edu.br/plantao-de-atendimentos-sisae/>

11 - Ajudem uns aos outros!

 $\sim$  Nenhum de nós sozinho é tão bom quanto todos nós juntos  $\sim$ 

# FICOU COM DÚVIDA?

Caso você tenha dúvida, podemos tentar ajudar! Envie um e-mail para [estagio1.nupe.araquari@ifc.edu.br.](mailto:estagio1.nupe.araquari@ifc.edu.br)

Atenciosamente, Paloma Schervinski Pereira Estagiária do Núcleo Pedagógico

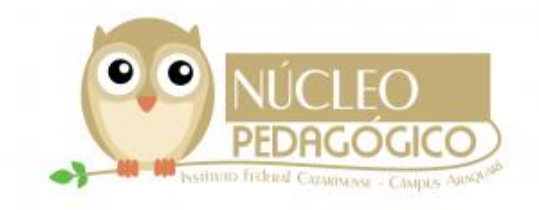